## Bluetooth携帯端末とカーウイングスナビ(HDD方式)の初期設定手順 (SoftBank Xperia™ Z3 401SO)

## Nissan Connect **CARWINGS**

## A. ナビゲーションの設定

※検索後"PINまたはパスキーが正しくないため、MY-CAR をペアに設定できませんでした。"と表示される時は[OK]

名"00.11.AA.BB"が表示されることがあります。その as contrates as adjusted to be been to be been to be been the contrated to be a contrated to be a contrated to れます。または再検索を行うと「MY-CAR」が表示される

。をタップすればパスキー入力画面になります

場合があります。

**Q** MY-CAR

 $\Box$  MONE

 $\Box$  8135H

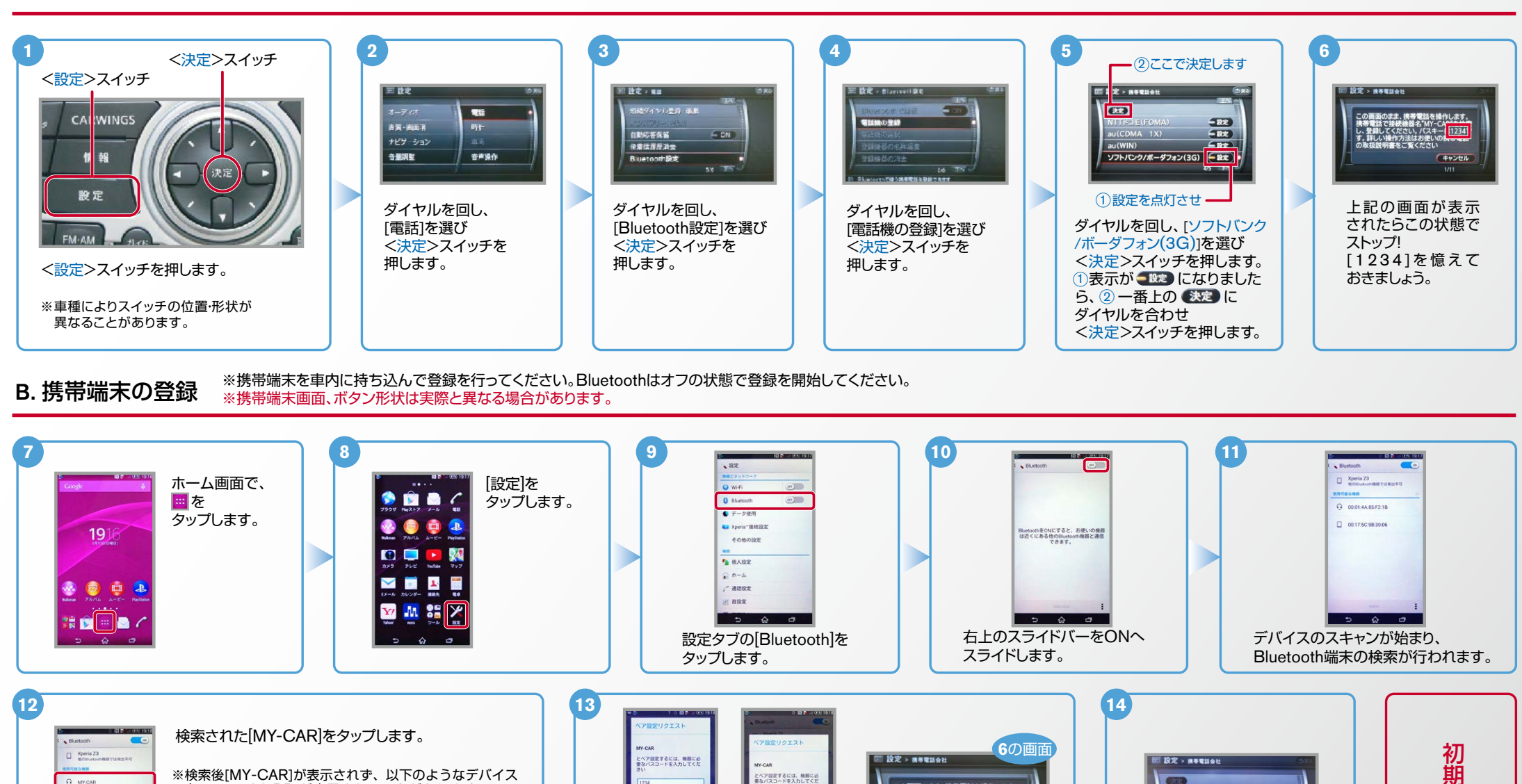

-<br>トラー方の機器でも、この<br>入力が必要な場合<br>-

画 图

⊡  $4556$ 

℡

**M** 1 2 3 0

i - I

Г

 $\sqrt{3}$ 

⑥で表示されたパスキーく1,2,3,4>を<br>入力し「完了」 いっぱん この間をリップします。<br>入力し「完了しました。

<mark>ま</mark>話を操作します。<br>;"MY-CAP\*\*\*\*\*<br>パスキー<mark>(1234)</mark>

(キャンセル

これで携帯端末の登録が

τ

■■■を登録しました

 $No.2$ 

1

1 件

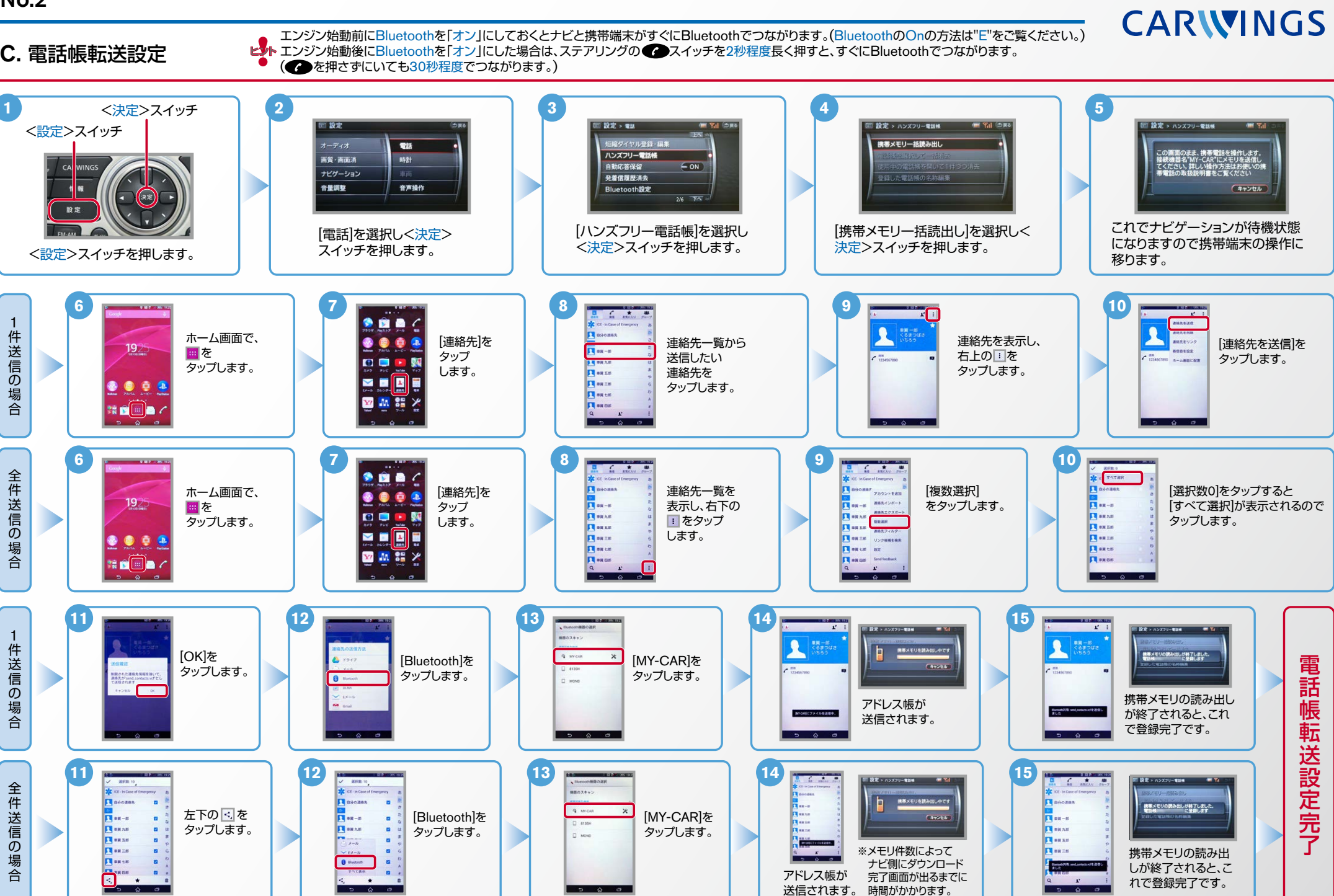

**NissanConnect** 

Nissan Connect **CARWINGS** 

ヒ<mark>シ</mark>ト エンジン始動前にBluetoothを「オン」にしておくとナビと携帯端末がすぐにBluetoothでつながります。(BluetoothのOnの方法は"E"をご覧ください。)<br>【※<mark>ト</mark> エンジン始動後にBluetoothを「オン」にした場合は、ステアリングの●● スイッチを2秒程度長く押すと、すぐにBluetoothでつながります。 (● を押さずにいても30秒程度でつながります。)

D. 接続機器の切断方法 ※この手順は初期設定時には必要ありません。※携帯端末画面、ボタン形状は実際と異なる場合があります。

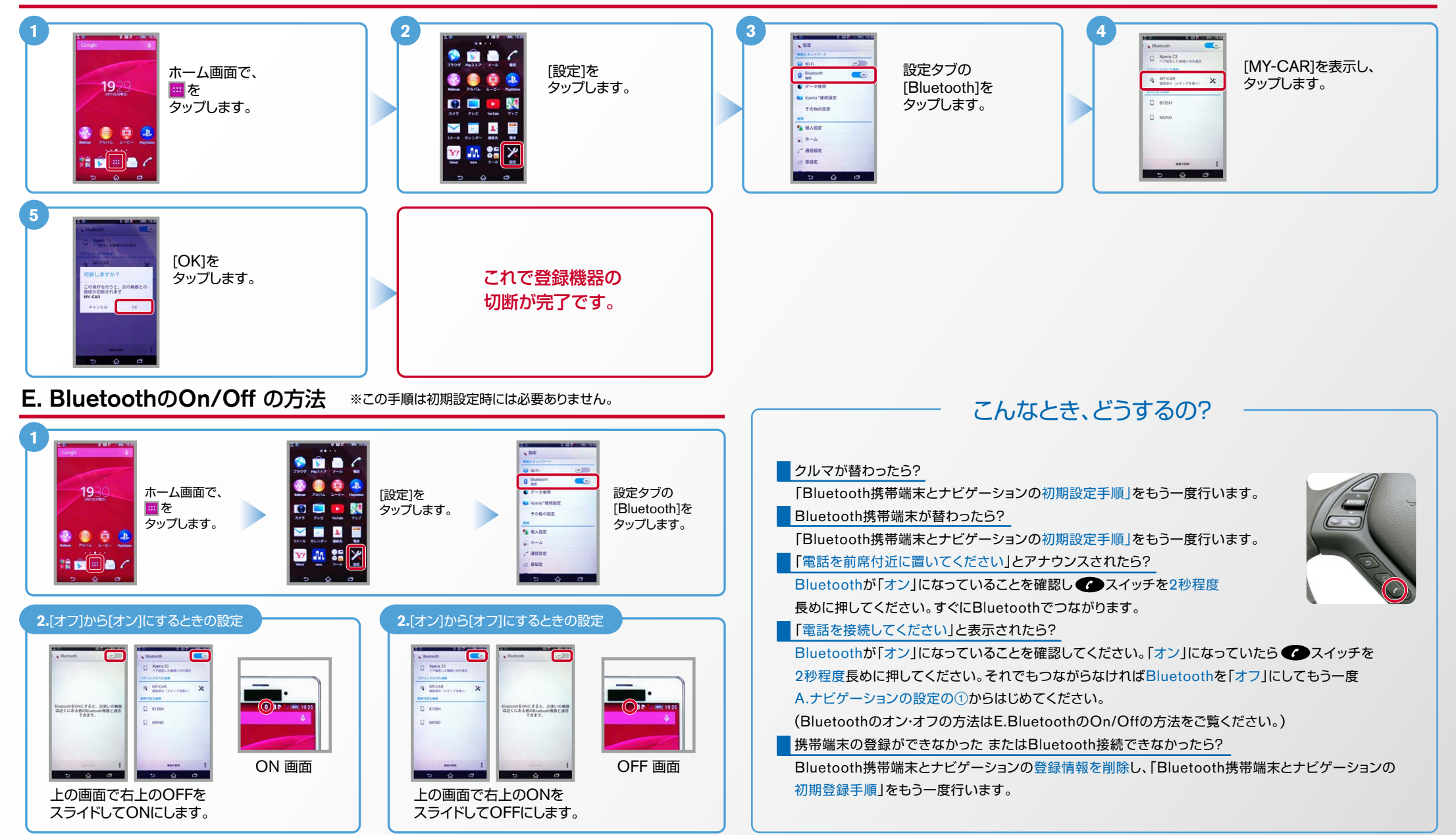

※Bluetoothの設定方法、登録手順についての問い合わせ先:カーウイングスお客さまセンター 0120-981-523 9:00~17:00(年末年始を除く) 携帯端末、PHSからもご利用いただけます。